# **User Guide - Observee**

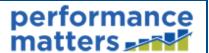

This document provides step-by-step instructions for viewing and commenting on your observations as an observee.

#### **Table of Contents**

| Access Your Observations   | . 1 |
|----------------------------|-----|
| The Observations Tab       | . 1 |
| The Observations List      |     |
| View an Observation        | . 2 |
| Discussions                | 3   |
| Acknowledge an Observation | 5   |

## **Access Your Observations**

## The Observations Tab

Click the **Observations** tab to open the drop-down menu. Then select **Observations of me**.

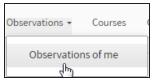

## The Observations List

You observations page includes the following information.

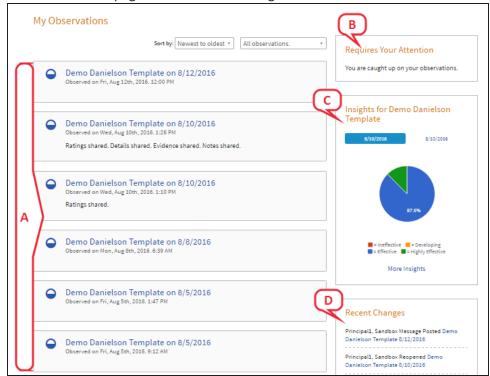

- A. List of your observations, indicating status and what has been shared with you
- B. Notifications of any observation tasks awaiting your attention

- C. Insights box showing your results summary for each observation template
- D. List of changes made recently to your observations

## View an Observation

From your observations list, click the name of the observation you want to view.

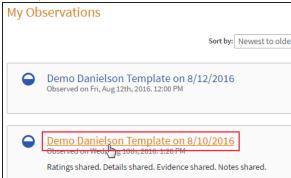

Depending on what the observer has shared with you, you have the following options.

• Click on each observation tab to view the content that has been shared with you.

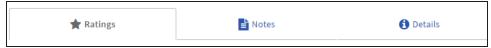

· Ratings can be identified by the yellow highlight.

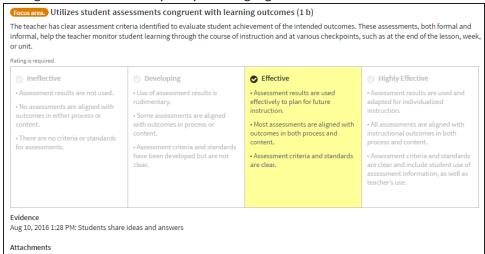

Click on the history icon to view a list of changes made to the observation.

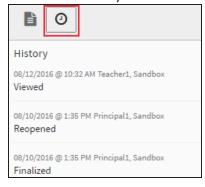

• To access a PDF that can be printed and saved, click **Create PDF**. Select the elements of the observation you want to include by clicking the toggle buttons to **Yes**. Then click **Create**.

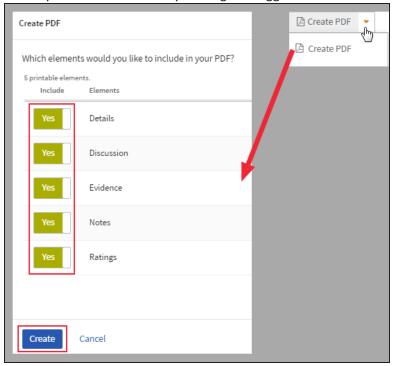

## **Discussions**

1. If it was enabled for this observation, click the Discussions tab.

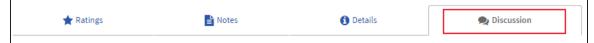

2. Discussions are grouped into three categories. Select the appropriate category.

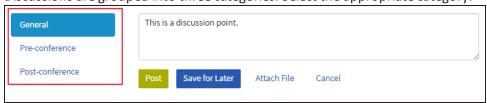

3. Review the discussion points entered by the observer.

#### **Entering Discussion Content**

1. You can either reply to a discussion already in progress (A) or start a new discussion (B). Use the text box to enter the content for the discussion.

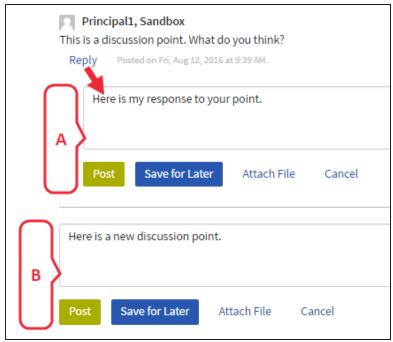

2. Click Attach File to add a .doc or .txt file to the discussion.

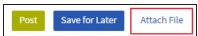

3. To use notes that have been previously recorded and shared with you, click on the notes icon. Drag the desired note to the discussion text box.

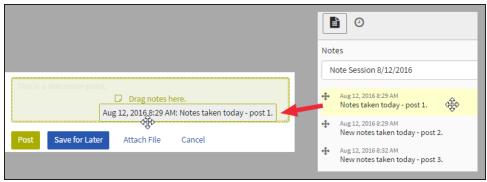

4. When finished adding content, you have two options.

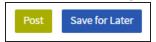

- Click **Post** to finalize the current discussion and make it viewable to the observer.
- Click **Save for Later** to save the current discussion without making it viewable to the observer so that it may be completed later.

# **Acknowledge an Observation**

Once an observer finalizes an observation, it will require your review and acknowledgment. This task will appear in the 'Requires Your Attention' box.

## **Requires Your Attention**

Demo Danielson Template on 8/12/2016 is pending your acknowledgement.

- 1. Click on the link. The observation will display for your review.
- 2. Once you have reviewed the observation, click Acknowledge.

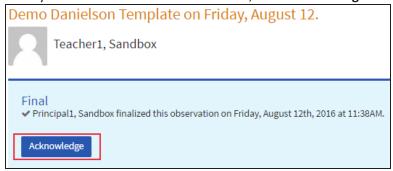

3. In the pop-up window, enter any comments, then click **Acknowledge** again.

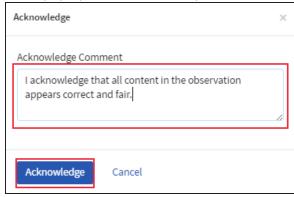

4. Your acknowledgment will be timestamped.